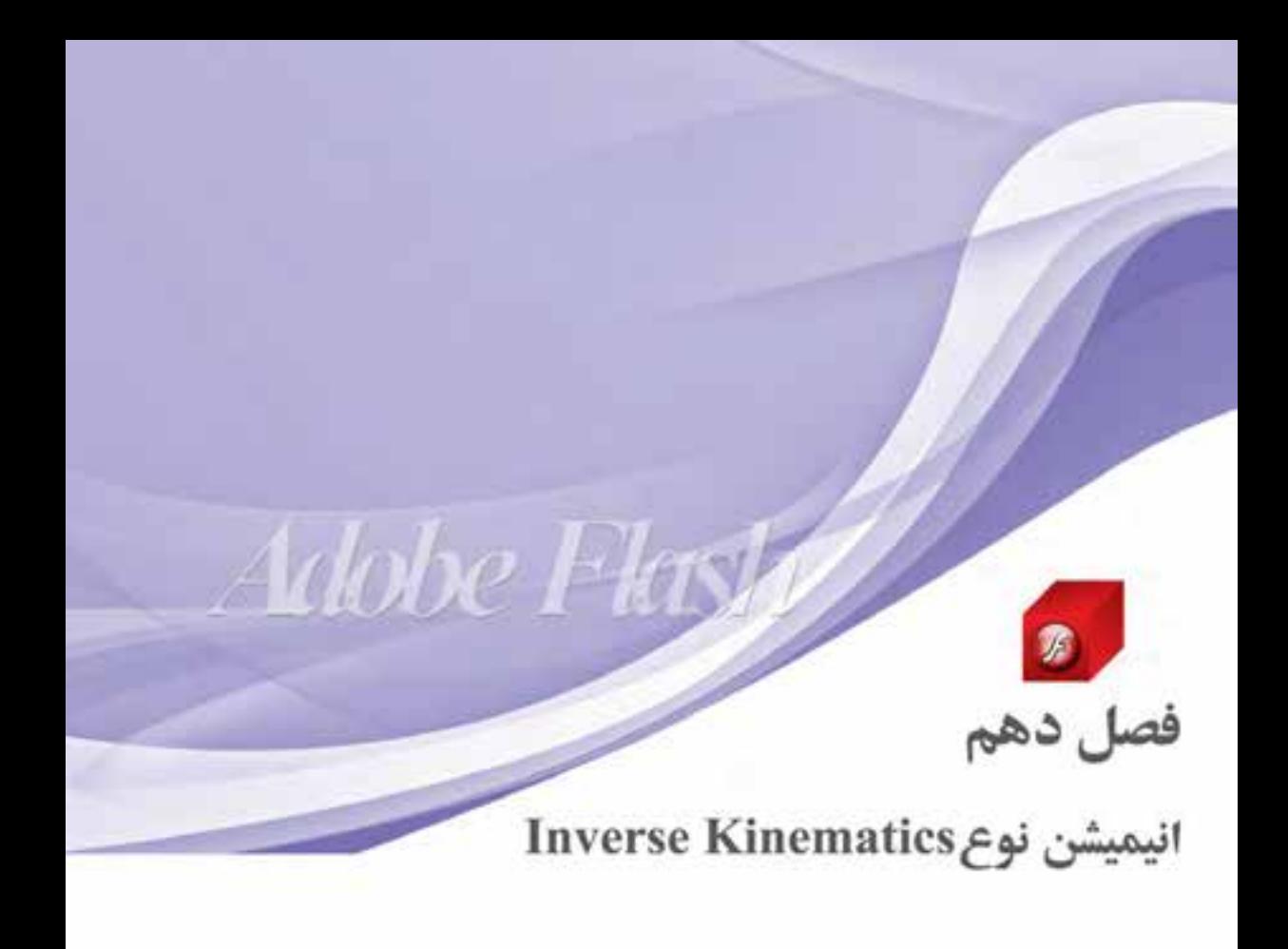

# **مطالعه آزاد**

# هدفهای رفتاری در پایان این فصل از هنرجو انتظار میرود:

 انیمیشن نوع Ik و کاربردهای آن را توضیح دهد. نحوه کار با ابزار Bone روی اشکال و نمونه ً ها را عمال در برنامه انجام دهد. کاربرد ابزار Bind را در مفصلبندی اشکال بیان کند. روشهای ساخت انیمیشن Ik را در Flash توضیح دهد. Frame Pose و کاربرد آن را در انیمیشن Ik را شرح دهد. روشهای مفصلبندی اشکال در Flash را نام ببرد.

#### ۱-۱۰ آشنایی با انیمیشن Inverse Kinematics)

یکی از ابزارهای جدیدی اسـت که در نسـخه Cs4 نرم|فزار Flash اضافه شـده، ابـزاری به نام 'Bones می باشــد که دارای کاربردها و قابلیتهای فراوانی اســت که ما قصد داریم در این قســمت شما را با این ابزار و کاربردهای ویژه آن در انیمیشن سازی آشنا کنیم.

قبل از این که به طور کامل با این ابزار آشــنا شــوید، لازم اســت با روش جدیدی از انیمیشن ســازی تحت عنوان Inverse Kinematics (IK) ار Flash آشــنا شــويد كه اين روش نيز در نسخه Cs4 اضافه شده است. در این روش Flash می تواند عناصر یا اشــکالی که اجزاء آنها با ابزاری به نام Bone به یکدیگر متصل شــده و در اصطلاح مفصل بندی شدهاند را متحرکسازی کند.

ابزار Bone یا استخوان قادر است اشـكال یا نمونههای ایجاد شده در Flash را به شكلی بسیار طبیعی به یکدیگر مفصلبندی کرده، سپس حرکت دهد. در حقیقت روش انیمیشن سازی IK به شما این امکان را خواهد داد که اشــکال پیچیدهای مانند اسکلت بدن انسان را با ابزار Bone به یکدیگر مفصلبندی کرده، سپس آنها را به راحتی جابجا کرده یا حرکت دهید. بنابراین با اسـتفاده از این ابزار می توان اسـتخوانها را داخل ســمبلها یا نمونهها به کار برده یا آنها را روی اشــکال ترســیم و تنظیم

كنيد. با اين عمل، جابجايي يا حركت دادن يک اســتخوان موجب میشــود سایر استخوانهای متصل به آن نیز شروع به حرکت کنند.

به طور کلی در Flash به مجموعهای از استخوان های متصل به هم Armature<sup>۲</sup> یا همان آرماتور گفته میشــود، بنابرایــن میتــوان گفــت کاربرد اصلــی ابــزار Bone در انیمیشــن IK آرماتوربندی بخشهای مختلف یک شــکل بەيكدىگر است.

نکته قابل توجه در مورد آرماتورها این اسـت که آنها به دو دسته اصلی زیر تقسیم میشوند.

• آرماتورهـای خطـی Linear Armature: در این روش شــكل يا نمونهها با ابزار Bone به صورت پشت سـر هم و خطــي به يکديگــر متصل ميشــوند و هر استخوان نیز به یک استخوان دیگر متصل میشود. به استخوان اصلی که سایر استخوان ها تابع حرکت آن

باشند، استخوان "Parent و به زير مجموعههای آنها "Child می گویند. شکل (۱-۱۰)

- **آرماتورهای شــاخهای Branch Armature:** در این روش شــکلها یا نمونهها با یک اســتخوان به  $\bullet$ چند اســتخوان دیگر متصل میشوند. به طوریکه در این روش یک استخوان اصلی به چند استخوان فرعی منشعب یا شاخه شاخه می شود. به این استخوان اصلی در اصطلاح Sibling گفته می شود. شکل (۲-۱۰)
	- ۰ استخوان
		- ٢ . مفصل ۰۳ پدر
		- ۰۴ فرزند
		- 18A

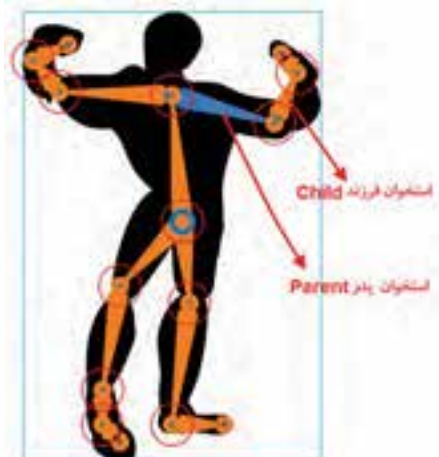

شکل ۱-۱۰ آرماتورهای خطی

#### **انیمیشن نوع Kinematics Inverse**

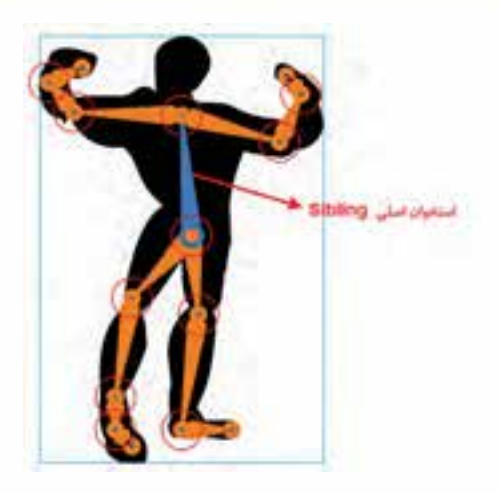

**شکل 10-2 آرماتورهای شاخهای**

با اضافه کردن اس��تخوانها به یک ش��کل، نرمافزار Flash عناصر و استخوانها را به یک الیه جدید به نام Pose Layer کـه یک نماد آدمک سـیاه در کنار آن اسـت با نام Armature نامگـذاری و بعد اضافه میکند.  $(1 - T)$ شکل

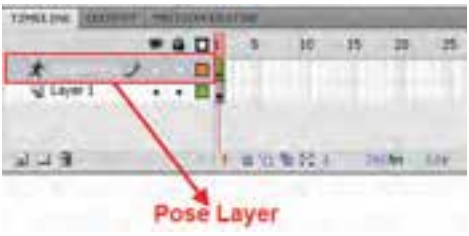

**شکل 10-3 Layer Pose**

#### **10-2 نحوه مفصلبندی اشکال**

همانطور که گفتیم ابزار Bone میتواند عالوه بر س��مبلهای گرافیکی یا نمونهها روی اش��کال نیز عمل کرده، آنها را مفصل بندی نماید. البته قبل از شــروع کار به این نکته توجه داشــته باشید که شکل ترسیمی لازم است یک شکل یکپارچه و یکدست باشد و نقاط مختلف آن به یکدیگر ارتباط داشته باشند. با این توضیح برای آشنایی هر چه بیشتر شما با این روش ما از شکل اندام انسان استفاده کرده و در ادامه شما را با نحوه مفصلبندی آن آشنا خواهیم کرد.

#### **مراحل انجام کار**

- .1 از جعبه ابزار برنامه ابزار Bone را انتخاب کرده یا از کلید میانبر X برای این منظور اس��تفاده کنید. اش��ارهگر ماوس به شکل یک عالمت + به همراه یک نماد استخوان تبدیل شدهاست.
- .2 روی شکل ترسیمی کلیک کرده، سپس از نقطه اول به نقطه دوم درگ نمایید. همانطور که مشاهده میکنید یک مفصل اصلی ایجاد شده است که دارای نقاط ابتدا و انتها میباشد. شکل )10-4 (

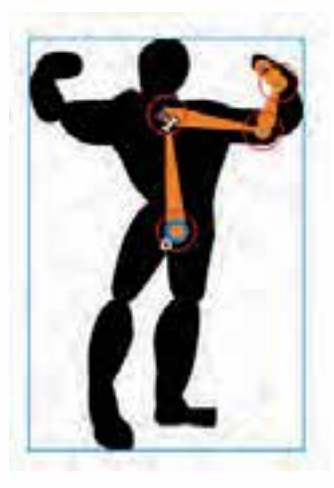

**شکل 10-4 مفصلبندی اشکال**

- .3 برای ادامه کار اشاره گر را به نقطه ابتدا یا انتهای استخوان مرکزی برده، سپس مفصل بعدی را به آن اتصال دهید. همین عمل را برای مفصلبندی سایر بخشهای ترسیم نیز انجام دهید.
- .4 برای تغییر اندازه، تغییر مکان و تغییر زاویۀ هر یک از مفصل ها، کافی است از ابزار selection Sub در جعبه ابزار استفاده کرده، با کلیک در یک مفصل و سپس درگ کردن، تغییرات مورد نظر را اعمال کنید.

**نکته:** برای اتصال مفصل ً ها به یکدیگر حتما الزم است روی نقاط ابتدا و انتهای مفصل اصلی کلیک کنید. شکل (۵–۱۰)

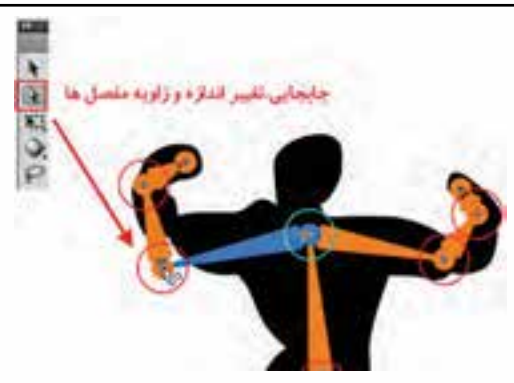

**شکل 10-5 جابجایی <sup>و</sup> تغییر اندازه مفصلها**

- .5 در این حالت یک الیه از نوع Layer Pose، با نام Armature تشکیل شده که مفصلهای ایجاد شده در آن قرار گرفتهاند.
- .6 در مرحله پایانی میتوانید با ابزار Selection از جعبه ابزار، شکل و مفصلهای آن را جابجا کرده تا محدوده اثرگذاری آن روی شکل مشخص شود. ضمن اینکه به کمک آن میتوان هر استخوانی را انتخاب و با زدن کلید Delete حذف کرد.

# 10

10

**ســؤال:** اگر به مفصل مورد نظر مفصل های دیگری بهصورت زیر مجموعه متصل باشــند، حذف مفصل اصلی چه تأثیری روی آنها خواهد گذاشت؟

در این قســمت با نحوه مفصل گذاری داخلی اشــکال و نحوه جابجایی و حرکت آنها آشنا شدیم. در ادامه در مورد محدودههای اثرگذار مفصلها در اشــکال، مفصلگذاری نمونهها یا سمبلها و نحوه ویرایش آنها صحبت خواهیم کرد.

#### **10-3 آشنایی با ابزار Bind <sup>1</sup> و ویرایش نقاط اثرگذار مفصلها**

 در قسمت قبل با نحوه مفصلگذاری یک شکل یکپارچه و یکدست و نحوه جابجایی و تغییر زاویه مفصلها آشنا شدیم، اما نکته قابلتوجهی که هنگام جابجایی مفصلها و تغییر زاویه آنها وجود دارد، آن است که هنگام جابجایی مفصلها شکل نیز با توجه به حرکت مفصل دارای تغییراتی میشود. در Flash عالوه بر ابزار Bone ابزار دیگری نیز به نام Bind وجود دارد که میتوان با آن نقاط کنترلی متصل شده با حرکت مفصل را ویرایش کرده یا تغییر داد.

برای این منظور با پایین نگه داشتن دکمه ماوس روی ابزار Bone در جعبه ابزار و باز شدن زیر منوی آن، میتوان ابزار Tool Bind( Z )را انتخاب کرد. به طوریکه با انتخاب این ابزار در اطراف ش��کل، نقاط آبی رنگی ب��ه وجود میآید که با کلیک با ابزار Tool Bind روی هر اس��تخوان، نق��اط آبی رنگ به نقاط زرد رنگ تبدیل خواهد شد. در حقیقت محدوده تأثیرگذاری مفصل روی شکل را تعیین می کند. شکل (۶-۱۰)

#### **نکات مهم در مورد نقاط کنترلی اثرگذار در حرکت مفصل :**

- o استخوانی که به رنگ قرمز انتخاب شده به نقاط کنترلی زرد رنگ روی شکل متصل میباشد.
- o نقاط کنترلی وقتی به شکل مربع ظاهر میشوند، به معنای این است که فقط به یک Bone متصلهستند.
- o نقاط کنترلی وقتی به شکل مثلث میباشند، به معنای این است که به بیش از یک Bone متصل هستند.
- o ب��رای اضافه کردن نق��اط کنترلی متصل به Bone، کافی اس��ت با ابزار Bind روی ی��ک نقطه آبی رنگ Click+Shift کرده تا به رنگ زرد در آمده، به سایر نقاط متصل به Bone اضافه شود.
- o ب��رای کم ک��ردن نقاط کنترل��ی متصل به یک Bone، کافی اس��ت با اب��زار Bind روی نق��اط زرد رنگ Ctrl+Click کنید.
	- o برای انتخاب چند نقطه کنترلی از Drag+Shift استفاده کنید.
	- o برای اضافه کردن سایر استخوانها به نقاط کنترلی از Click+Shift استفاده کنید.
		- o برای حذف یک Bone یا استخوان از نقاط کنترلی روی آن Click+Ctrl کنید.
- ب��ا پایین نگه داش��تن کلید Ctrl و کلیک روی هر ی��ک از نقاط زرد رنگ میتوان آنها را حذف یا با کلیک روی مسیر به آن نقاط اضافه کرد.

توجه داشــته باشید که تعیین محدوده اثرگذاری مفصل ها به میزان قابل توجهی در طبیعی تر شدن حرکت استخوانها، مفصلها و بخشهای مرتبط با آنها مؤثر است.

<sup>1</sup> . محصور کردن

10

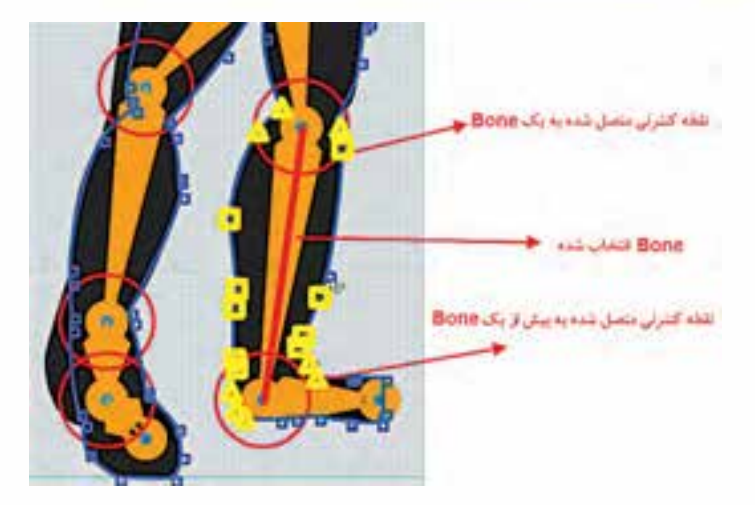

**شکل 10-6 کاربرد ابزار Bind**

**10-4 مفصلبندی نمونه ها**

در قســمتهای قبل مشــاهده کردید که چگونه ابزار Bone باعث مفصل بندی یک شــکل یکپارچه گردید، بهطوریکه در نتیجه آن بهراحتی میتوانستیم قسمتهای مختلف شکل را جابجا کرده، چرخش داده یا تغییر زاویه دهیم. ما در این قسمت با روش جدیدی از مفصل بندی آشنا خواهیم شد که روی نمونهها یا سمبل های گرافیکی انجام شده و سبب ارتباط بین نمونهها و در کنار آن جابجایی و حرکت شکل مورد نظر میگردد. شکل )10-7(

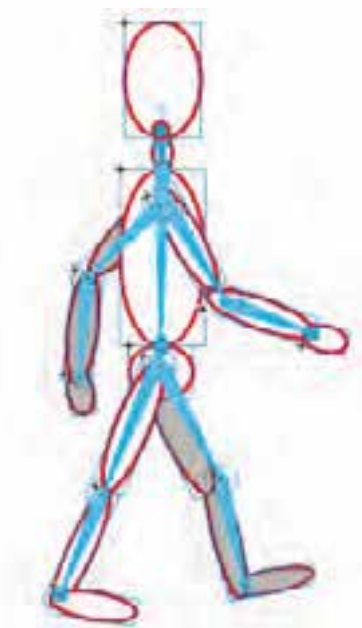

**شکل 10-7 مفصلبندی نمونهها**

**انیمیشن نوع Kinematics Inverse**

برای شــروع کار ابتدا یک شکل دلخواه که از تعدادی نمونه (Instance) تشکیل شده، ترسیم کنید. سپس اقدام به مفصلبندی این شکل نمایید.

در مفصل بندی نمونهها با ابزار Bone از همان روشــی اســتفاده می شود که در مفصل بندی اشکال استفاده کردیم، با این تفاوت که در این قسمت به چند نکته زیر توجه کنید.

- هر نمونه )Instance )فقط میتواند یک مفصل را در خود جای دهد.
- برای ارتباط بین نمونهها الزم اس��ت مفصل قرار گرفته در نمونه مورد نظر یا نمونه دوم نیز، به میزان کمی وجه اشتراک داشته باشد.
	- از نقطه انتهایی مفصل ایجاد شده برای اتصال سایر مفصلها به آن استفاده کنید. شکل )10-8(

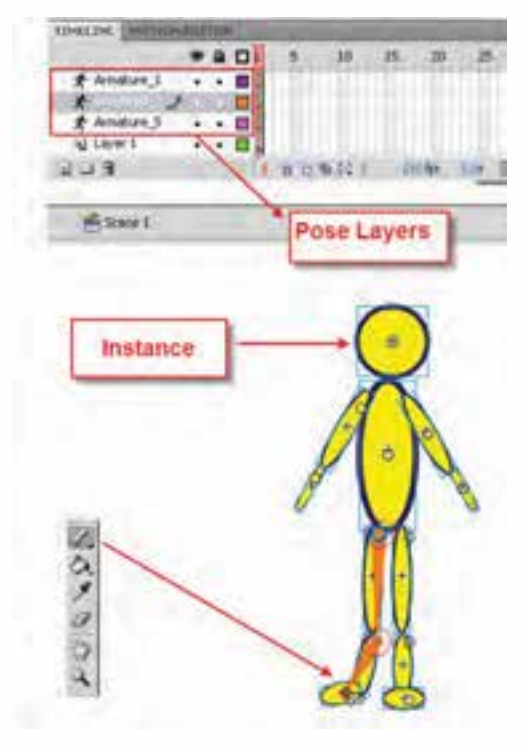

**شکل 10-8 اتصال مفصلها**

#### **10-5 تنظیم ویژگیهای یک Bone**

پس از انجام مفصل گذاری روی نمونهها و اشــکال، نوبت آن اســت که با نحوه تعیین و تغییر ویژگیهای یک اسـتخوان یا مفصل در Flash نیز آشنا شــوید. این ویژگیها میتواند شما را در به کارگیری یک انیمیشن Ik کمک بس��یار بزرگی نمایند. برای این منظور با اس��تفاده از ابزار Selection یکی از استخوانهای موجود در یک شکل را انتخاب کرده، سپس در پنجره Properties اقدام به تعیین یا تنظیم گزینههای آن نمایید. در این پنجره میتوانید علاوه بر تغییر نام اســتخوان انتخابی، اقدام به تنظیم زاویه چرخش مفصل، محدوده جابجایی استخوان در جهت محور Xها و Yها نمایید. شکل )10-9(

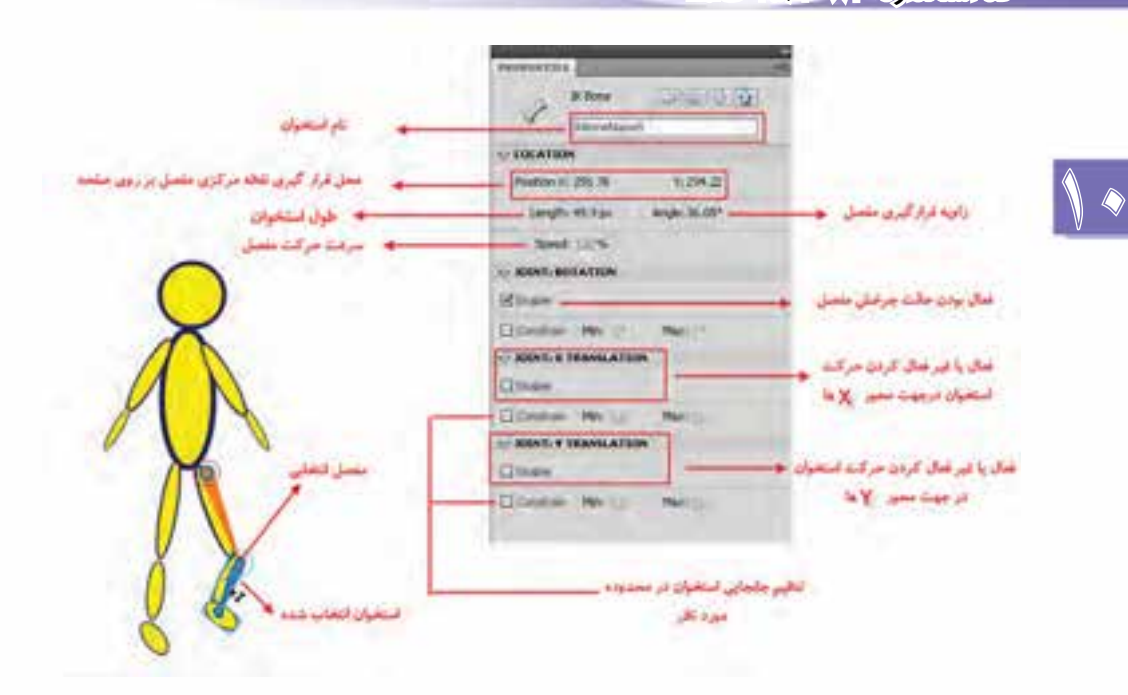

**شکل 10-9 تنظیم ویژگیها**

### **10-6 نحوه ساخت انیمیشنهای نوع Ik**

همانطـور کـه گفتیم در نســخه Cs 4.0 نرمافــزار Flash نوع جدیدی از انیمیشــن به نــام Ik یا Inverse Kinematics طراحی شــده که به وســبلۀ آن می توان با مفصل بندی یک شکل یا نمونه، اقدام به متحرکسازی آن کرد. این نوع انیمیشـــن به میزان قابل توجهی مشـــکل انیماتورها را در ساخت حرکاتی مانند حرکت دست و پا، حرکات راه رفتن و به طور کلی حرکات اسکلتی بدن حل کرده است. انجام این حرکات نیز در نوع انیمیشن میتواند

به دو روش Author time و Runtime<sup>۲</sup> صورت گیرد، که در ادامه به بررسی هر دو روش فوق میپردازیم. هنگام مفصلبندی یک شکل یا نمونه با ابزار Bone گفتیم که الیه یا الیههایی به نام Armature ایجاد می شــود که حاوی فریمهایی به نام Pose می باشــد. به طوری که این فریمها می توانند موقعیت یا Position هریک از استخوانها را هنگام حرکت در خود نگهداری کنند. برای این منظور و برای ساخت یک انیمیشن نوع Ik کافی است مراحل زیر را انجام دهید:

.1 فایل مربوط به یک شکل یا نمونه مفصل ً بندی شده را که قبال ایجاد کرده اید، باز کنید.

- .2 همانطور که مش��اهده میکنید برای اس��کلتبندی شکل مورد نظر چند الیه Armature ایجاد شده که ما می خواهیم انیمیشــن ایجاد شــده را روی این لایهها انجام دهیم. برای این منظور فریم ۴۰ تمامی لایه را با پایین نگه داشــتن دکمه ماوس از پایین به بالا انتخاب کرده، روی دکمه F5 کلیک کنید تا برای تمامی الیهها 40 فریم ایجاد شود.
	- 1 . زمان تألیف
		- 2 . زمان اجرا

.3 ِ در فریم یک تمامی الیههای Armature همان طور که مش��اهده میکنید یک Frame Pose وجود دارد که محلّ قرارگیری اســتخوانها را در این فریم ثبت کرده اســت. برای ایجاد حرکت، در فریم ۲۰ یکی از الیههای Armature کلیک کرده، س��پس با ابزار Selection موقعیت استخوان انتخابی را تغییر میدهیم. بهعنوان مثال پای ســمت راســت کاراکتر مورد نظر را کمی به ســمت بالا جابجا می کنیم. در این حالت در فریم 20 این الیه یک Frame Pose دیگر ایجاد میشود.

.4 در ادامه، فریم 40 الیه Armature فوق را انتخاب کرده، در دنباله س��اخت انیمیش��ن، دوباره پای س��مت راس��ت را به موقعیت اول آن بر میگردانیم. با این عمل و با زدن کلید Enter حرکت مورد نظر روی پای کاراکتر فوق ایجاد شده است. شکل (۱۰–۱۰)

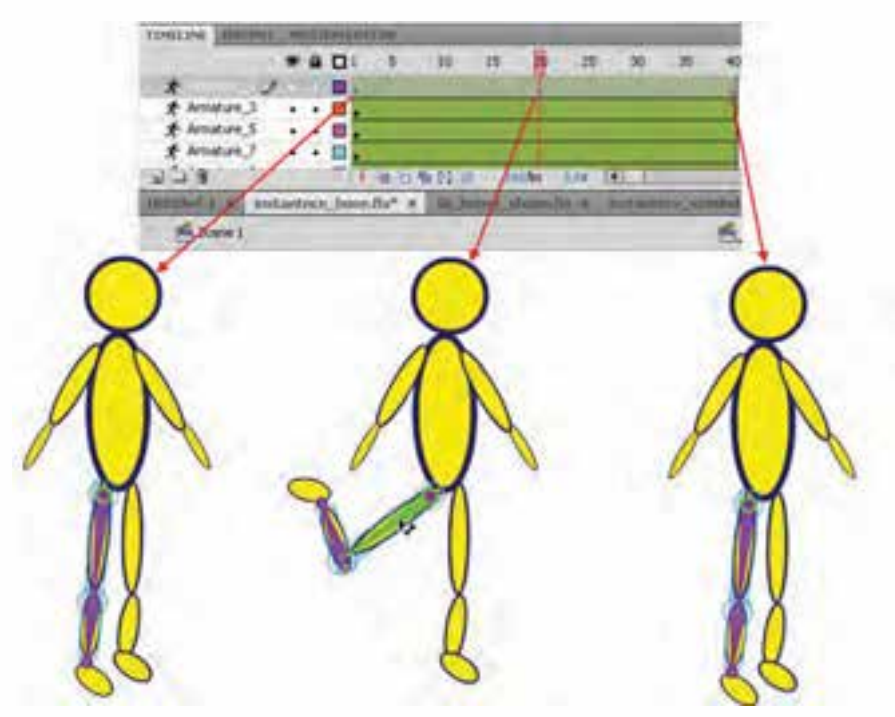

**شکل 10-10 انیمیشن نوع Ik**

- .5 عملیات انجام ش��ده در مراحل3 و 4 را نیز در سایر الیههای Armature متناسب با حرکتی که میخواهید ایجاد کنید، انجام دهید. اگر در این حالت الیه Armature را انتخاب کنید، در پنجره Properties مشاهده خواهید کرد )ش��کل10-11( که در بخش Options و قس��مت Type به طور پیش فرض گزینه Author time انتخاب شده که امکان ساخت انیمیشن هنگام طراحی را فراهم میکند.
	- .6 از منوی Control گزینه Movie Test را اجرا کرده و انیمیشن ایجاد شده را مورد آزمایش قرار دهید. نکات مهم در مورد انیمیشن نوع Ik
- با انتخاب الیه Armature در پنجره Properties، امکان تغییر شتاب حرکت، تعیین روش اجرای انیمیشن و سبک نمایش اشکال در یک انیمیشن فراهم میشود.

10

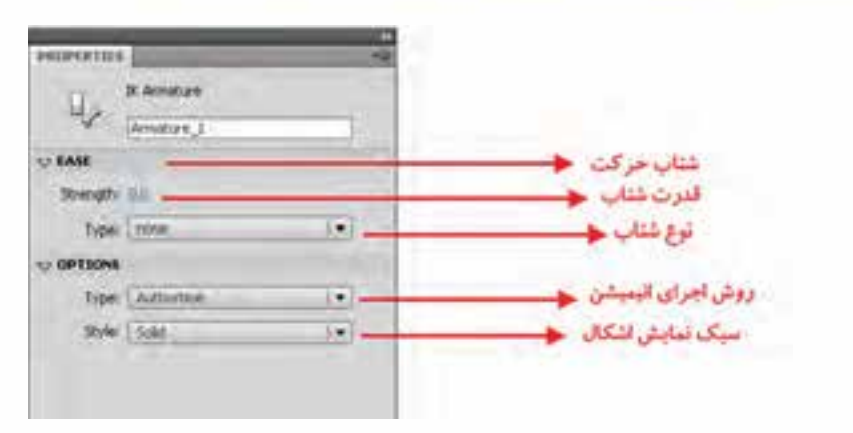

**شکل 10-11 تنظیم ویژگیها**

- در بخش Ease امکان تنظیمات مربوط به ش��تاب حرکت انجام میشود که میتوانید عالوه بر تعیین قدرت شتاب از بخش Strength، از بخش Type نیز نوع شتاب را تعیین کنید.
- در بخ��ش Options پنج��ره Properties نیز دو گزین��ه Type و Style وجود دارد که در بخش Type با استفاده از گزینه time Author امکان ساخت انیمیشن در زمان طراحی و با انتخاب گزینه Runtime نیز امکان ســاخت انیمیشـــن در زمان اجرا فراهم می شــود. ضمن اینکه از بخش Style می توان سبک نمایش اشکال را هنگام اجرای انیمیشن به یکی از روش های Wire (سیمی)، Solid (یکنواخت یا معمولی) و Line )خطوط صاف( نمایش داد.

#### **10-7 نحوه ساخت انیمیشن تعاملی Ik**

 یکی از امکانات بسیار کاربردی نسخه 4.0 Cs امکان ساخت انیمیشنهای تعاملی است به طوری که از این نوع انیمیشن میتوان در طراحی و ساخت انیمیشنهای آموزشی مورد استفاده در برنامههای چند رسانهای کمک فراوانی گرفت. تصور کنید شــما می خواهید اســکلت بدن انســان و هر جاندار دیگری را به لحاظ مفصل بندی و حرکت اندامهای بدن مورد بررسی و تجزیه و تحلیل قرار دهید. این نوع از انیمیشن میتواند به راحتی مشکلتان را حل کرده، شــما را در ســاخت این نوع حرکت کمک نماید. برای این که بیشــتر با انیمیشــن نوع Ik و سبک تعاملی آن آشنا شوید، مراحل زیر را انجام دهید:

- .1 فایلی را که حاوی یک شکل مفصلبندی شده میباشد را باز کنید.
- .2 همانطور که در شکل مفصلبندی شده میبینید انیمیشن حاوی یک یا چند الیه با نام Armature میباشد. در هریک از این الیهها به طور جداگانه Frame Pose را انتخاب کنید.
- .3 از پنجره Properties از بخش Options و در قسمت Type گزینه Runtime را انتخاب کنید. این عمل را برای تمامی الیههای Armature و تمامی فریمهای نوع Pose انجام دهید.
- .4 از من��وی Control گزینه Movie Test را اجرا کرده یا از کلیدهای ترکیبی Enter+Ctrl برای مش��اهده نتیجه کار استفاده کنید.

همانطور که در نتیجه نهایی مشاهده میکنید کاربر میتواند به صورت Runtime یا اجرای هم زمان، اجزاء مفصلبندی شده را درگ کرده، جابجا نماید.

## **Learn In English**

#### **About Inverse Kinematics**

------------------------------------------------

Flash Includes Two Tools For Working With IK. You Add Bones To Symbol Instances And Shapes With The Bone Tool. You Use The Bind Tool To Adjust The Relationships Between Individual Bones And Control Points Of Shape Objects.

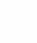

10

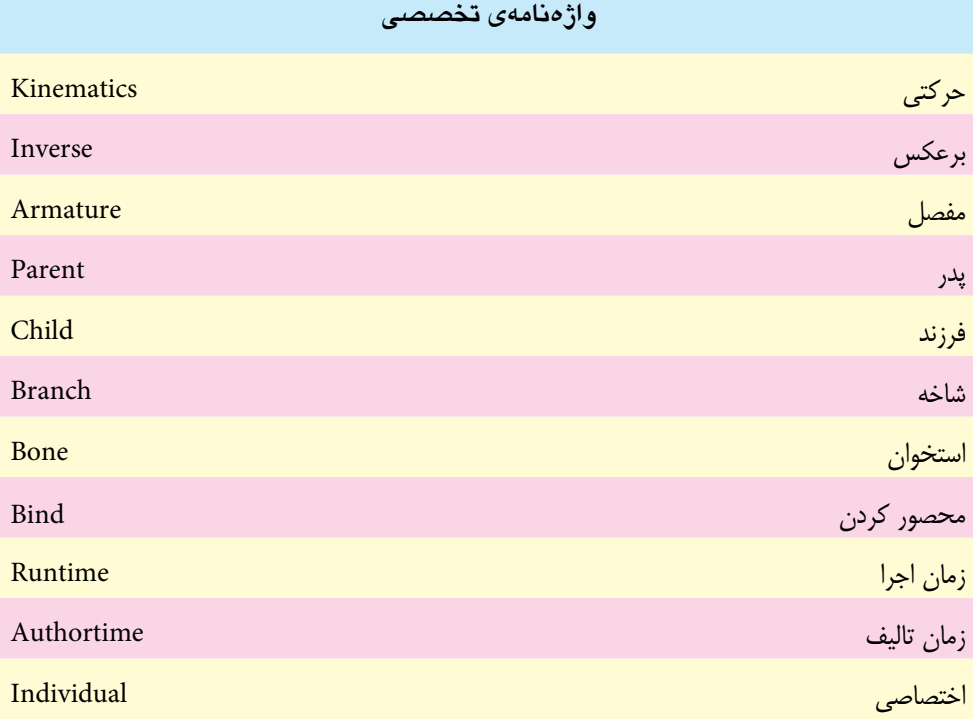

10

Inverse Kinematics انيميشن نوع

#### **Flash کار گاه**

- ۰. با استفاده از ابزارهای ترسیمی Flash یک خرچنگ را طراحی، آن را مفصل بندی کرده و متحرکسازی نمایید.
- ۲. با استفاده از ابزارهای ترسیمی Flash یک مار را طراحی، آن را مفصلبندی کرده و متحرکسازی نمایید. به طوری که حرکت خزیدن یا Crawl را شبیهسازی کند.
	- ۳. یک آدمک ساده را طراحی کنید و با استفاده از انیمیشن نوع Ik راه رفتن را با آن انجام دهید.